### **РОБОТА №4**

#### **Створення веб-сервера на базі модуля ESP8266**

**Мета**: дослідження роботи модуля ESP8266 в режимі веб-сервера.

**Завдання**: навчитися працювати з модулем ESP8266, використовуючи середовище Arduino IDE, дослідити роботу модуля ESP8266 в режимі вебсервера.

**Обладнання**: модуль ESP8266, проводи, світлодіоди, USB-кабель.

### **Загальні відомості**

Веб-сервер – це місце, де зберігаються, обробляються та доставляються веб-сторінки веб-клієнтам. Веб-клієнт – будь-який пристрій, який може отримати доступ до мережі (наприклад, смартфон, розумний годинник, ноутбук або ПК) і запитувати дані з веб-сервера (як правило, за допомогою браузера). Зв'язок між клієнтом та сервером здійснюється за допомогою спеціального протоколу передачі гіпертексту – HTTP (рис. 4.1).

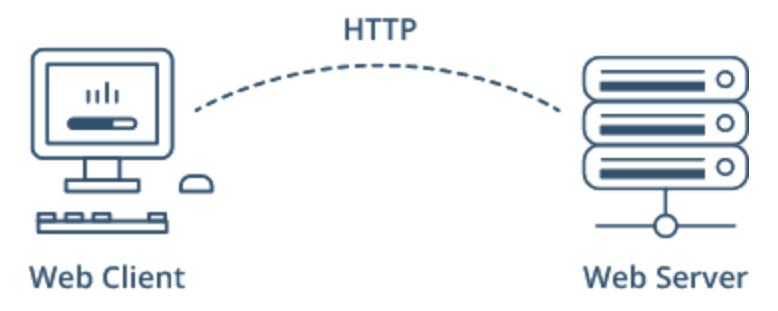

Рисунок 4.1 – Взаємодія веб-сервера та веб-клієнта

За останні кілька років модулі ESP8266 стали незамінними в проєктах, пов'язаних з IoT або WiFi. Це надзвичайно економний модуль WiFi, який з невеликими зусиллями може бути запрограмований для створення автономного веб-сервера чи веб-клієнта.

Однією з найважливіших функцій, яку забезпечує ESP8266, є здатність не тільки підключатися до існуючої WiFi мережі, але також створювати власну мережу, дозволяючи іншим пристроям підключатися до нього та отримувати доступ до веб-сторінок.

Робота ESP8266 може здійснюватися у трьох різних режимах:

- Станція (STA).
- Точка доступу (AP).
- Комбінований.

**Режим станції.** Модуль ESP8266, який підключається до існуючої WiFi мережі (створеної бездротовим маршрутизатором), називається *Станція* (STA). В даному режимі ESP8266 отримує IP-адресу від бездротового маршрутизатора, до якого він підключений. З цією IP-адресою він може настроїти веб-сервер і доставляти веб-сторінки на всі підключені пристрої в існуючій мережі WiFi (рис. 4.2).

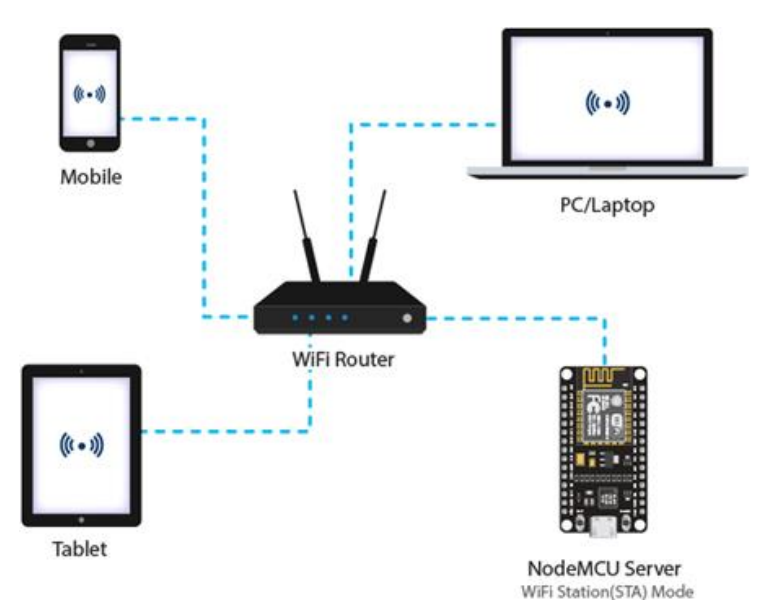

Рисунок 4.2 – Робота модуля ESP8266 в режимі станції

**Режим точки доступу.** Модуль ESP8266, який створює свою власну WiFi мережу і діє як маршрутизатор WiFi для однієї або декількох станцій, називається *Точкою доступу* (AP). На відміну від WiFi-маршрутизатора, він не має підключення до дротової мережі. Максимальна кількість станцій, які можуть підключитись до нього, обмежена п'ятьма (рис. 4.3).

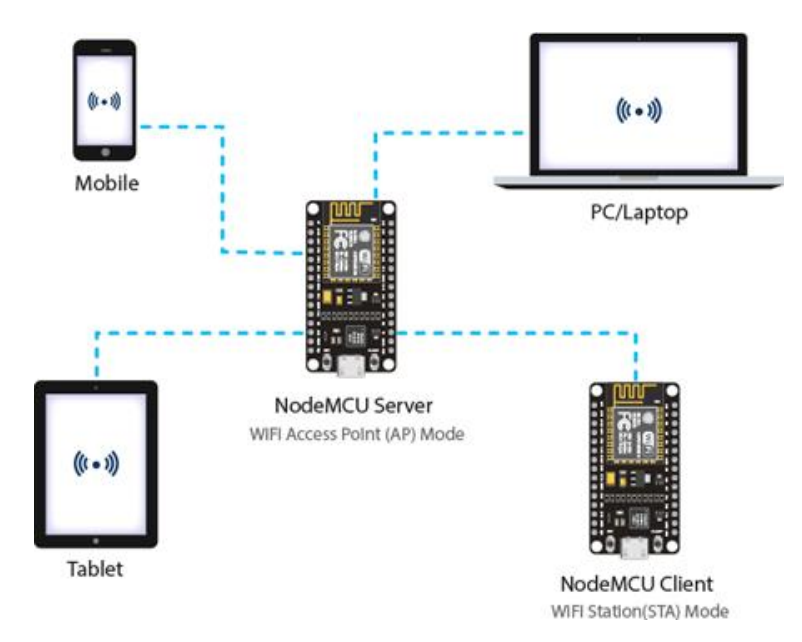

Рисунок 4.3 – Робота модуля ESP8266 в режимі точки доступу

# **Хід виконання роботи**

## **1. Встановлення підтримки плат ESP в IDE Arduino**

Для того, щоб можна було працювати з платами ESP в Arduino IDE необхідно в головному меню перейти в File -> Preferences і на вкладці Settings в параметрі Additional boards manager URLs вказати наступні строки:

[http://arduino.esp8266.com/stable/package\\_esp8266com\\_index.json,](http://arduino.esp8266.com/stable/package_esp8266com_index.json) [https://dl.espressif.com/dl/package\\_esp32\\_index.json](https://dl.espressif.com/dl/package_esp32_index.json)

### та зберегти зміни, натиснувши кнопку OK (рис. 4.4)

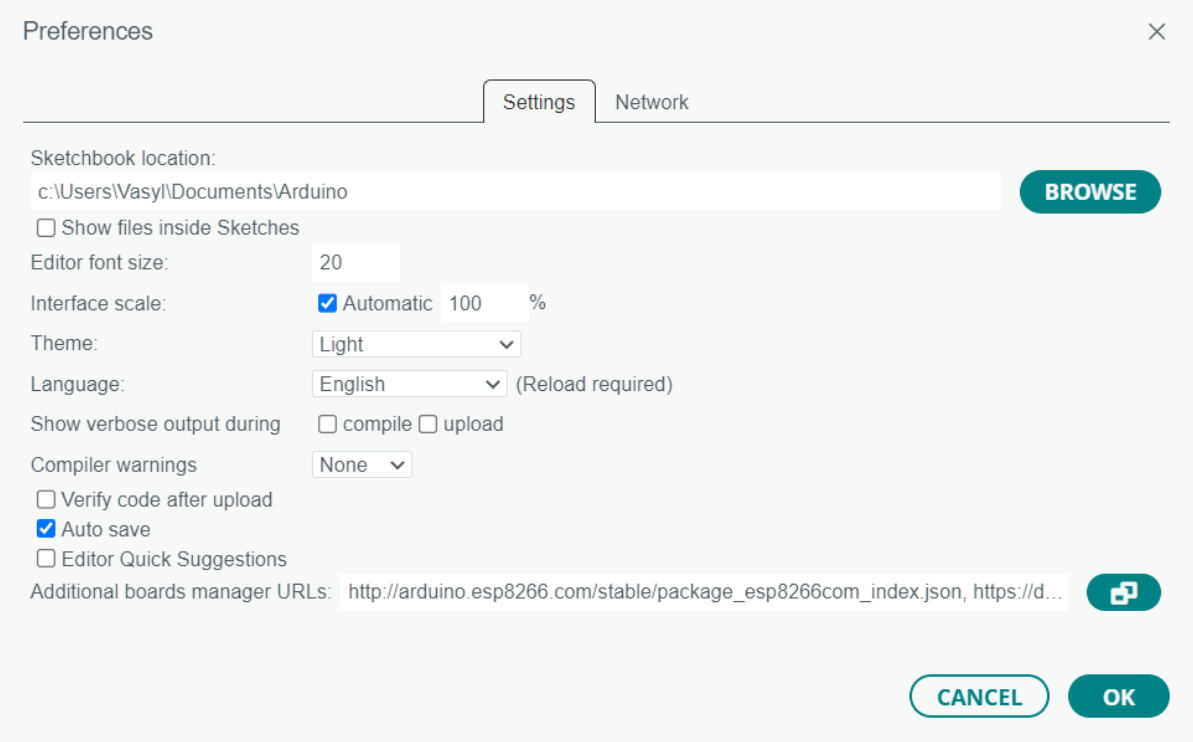

Рисунок 4.4 – Встановлення підтримки плат ESP в IDE Arduino

## **2. Підключення елементів схеми**

Використовуючи модуль ESP8266 NodeMCU, 2 світлодіоди, 2 резистори опором 220Ом та з'єднувальні проводи, змонтуйте наступну схему (рис. 4.5):

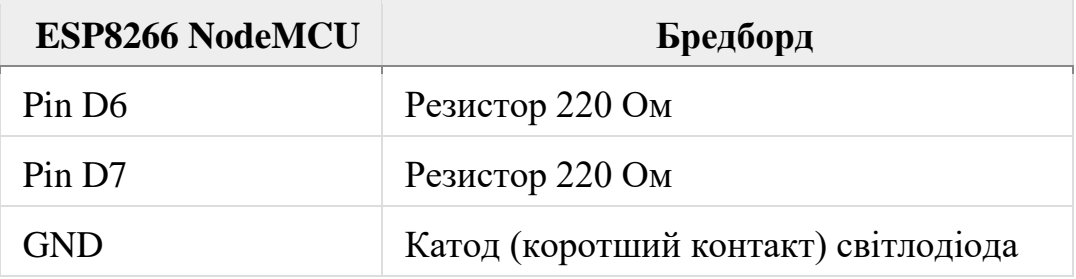

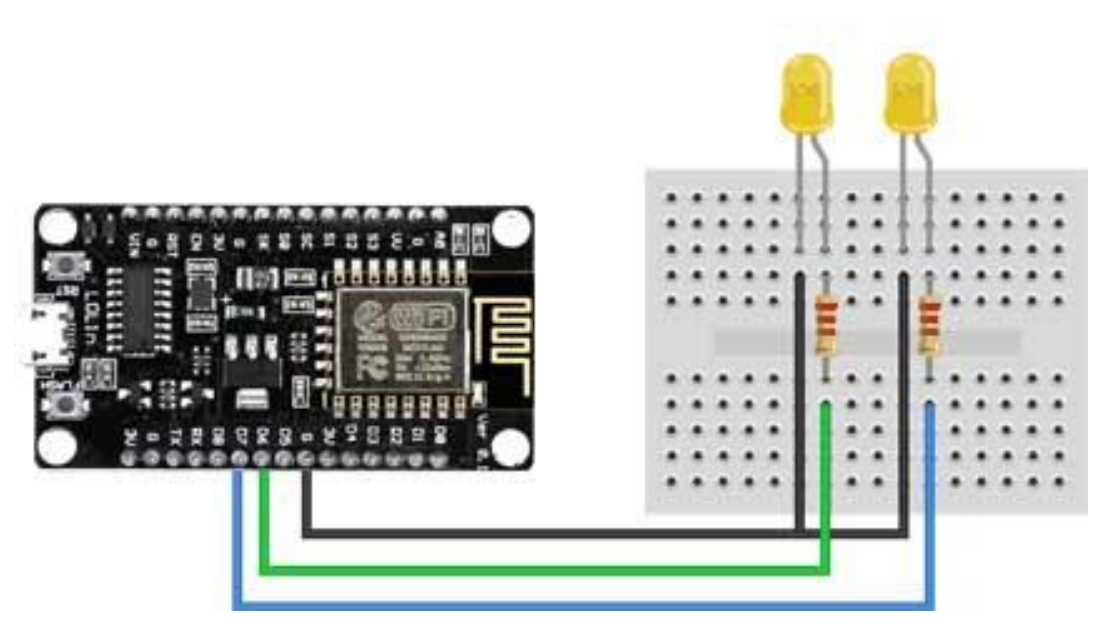

Рисунок 4.5 – Схема підключення модуля ESP8266 NodeMCU

*Примітка. Нумерація пінів (GPIO) на платі NodeMCU відрізняється від їх нумерації на модулі ESP8266-12E (рис. 4.6). Врахуйте це при вказуванні номерів пінів програмному коді.*

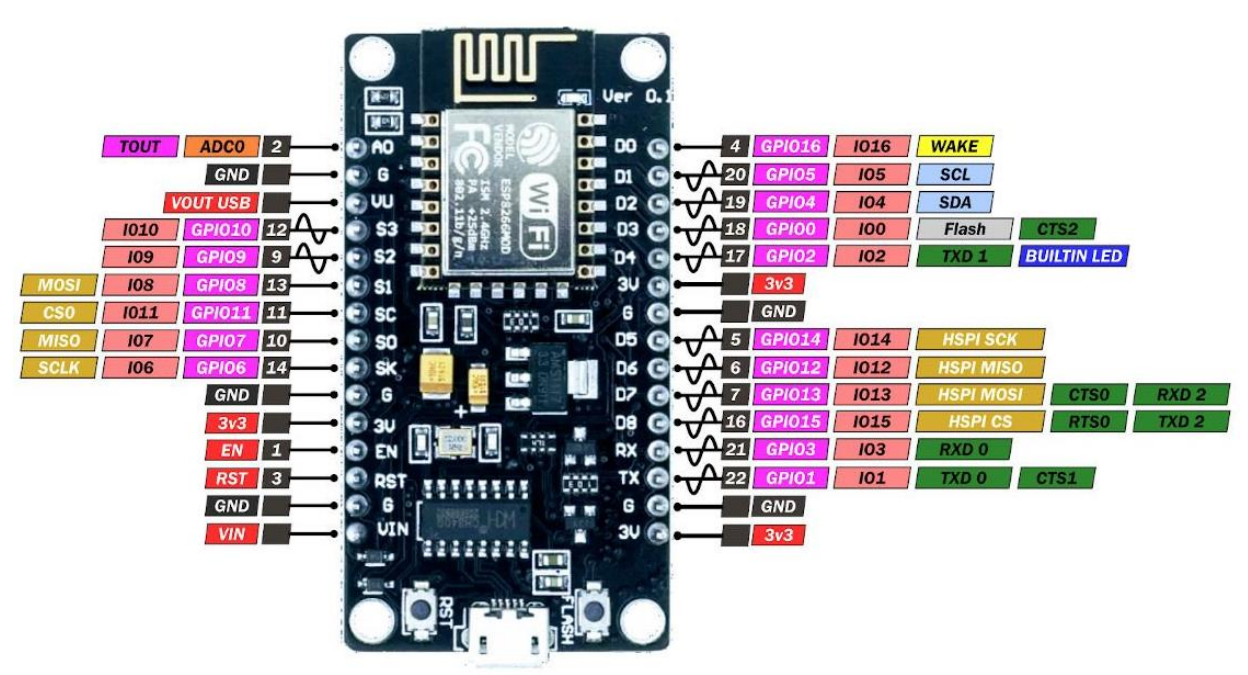

Рисунок 4.6 – Схема виводів ESP8266 NodeMCU

## **3. Реалізація програмного коду**

Підключіть ESP8266 NodeMCU до комп'ютера. Вкажіть відповідний порт та вид плати: Tools -> Boar -> esp8266 -> Generic ESP8266 Module (рис. 4.7):

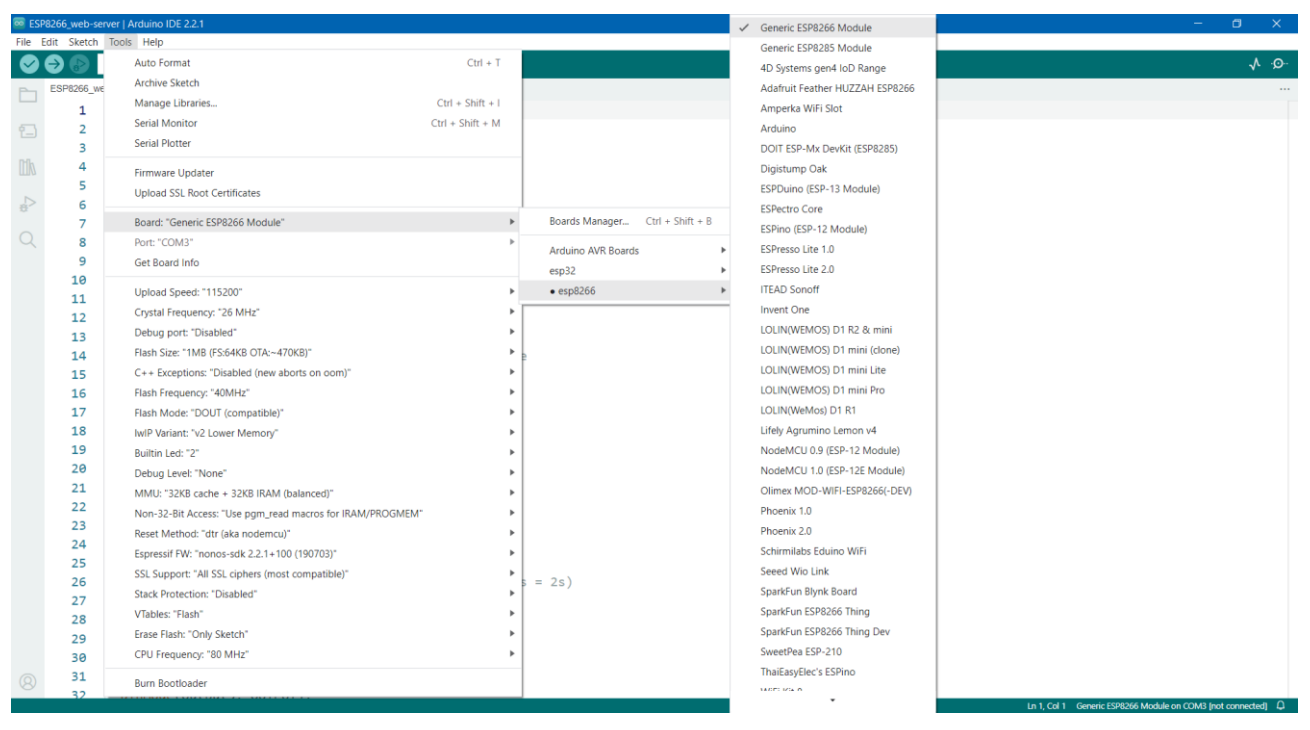

Рисунок 4.7 – Вибір плати Generic ESP8266 Module

### Вивантажте на плату наступний скетч:

```
// Підключення бібліотеки Wi-Fi
#include <ESP8266WiFi.h>
// Замініть на свої назву та пароль 
// точки доступу WiFi
const char* ssid = "Your WiFi";
const char* password = "Your pwd";
// Встановіть порт web-сервера рівним 80
WiFiServer server(80);
// Змінна для зберіагння HTTP-запитів
String header;
// Змінні для зберігання поточних станів 
// світлодіодів
String output5State = "off";
String output4State = "off";
// Змінін для зберігання пінів GPIO, 
// підключених до світлодіодів
const int output5 = 5;
const int output4 = 4;
// Поточний час
unsigned long currentTime = millis();
// Попередній час
unsigned long previousTime = 0; 
// Визначення часу в мілісекундах
const long timeoutTime = 2000;
void setup() {
  Serial.begin(115200);
```

```
// Задання режиму роботі пінів GPIO
  pinMode(output5, OUTPUT);
  pinMode(output4, OUTPUT);
  // Задання початкового стану пінів GPIO
  digitalWrite(output5, LOW);
  digitalWrite(output4, LOW);
  // Підключення до WiFi
  Serial.print("Connecting to ");
  Serial.println(ssid);
  WiFi.begin(ssid, password);
  while (WiFi.status() != WL CONNECTED) {
    delay(500);
    Serial.print(".");
  }
  // Вивід в Serial Monitor отриманої IP-адреси
  Serial.println("");
  Serial.println("WiFi connected.");
  Serial.println("IP address: ");
  Serial.println(WiFi.localIP());
  server.begin();
}
void loop(){
   // Перевірка підключення клієнтів
  WiFiClient client = server.available();
  if (client) { // Якщо клієнт підключений,
    Serial.println("New Client.");
    String currentLine = "";
    currentTime = millis();
    previousTime = currentTime;
    while (client.connected() && currentTime - previousTime \letimeoutTime) { // Циклічний повтор поки підключений клієнт
      currentTime = millis();if (client.available()) { // Якщо отримані байти даних від клієнта,
        char c = client.read(); // прочитати байти та
        Serial.write(c); // вивести в Serial Monitir
        header += c;if (c == '\n\lambda) {
          if (currentLine.length() == 0) {
            client.println("HTTP/1.1 200 OK");
            client.println("Content-type:text/html");
            client.println("Connection: close");
            client.println();
            // Ввімкнення та вимкнення пінів GPIOs
            if (header.indexOf("GET /5/on") >= 0) {
              Serial.println("GPIO 5 on");
              output5State = "on";
              digitalWrite(output5, HIGH);
            \} else if (header.indexOf("GET /5/off") >= 0) {
              Serial.println("GPIO 5 off");
              output5State = "off";
              digitalWrite(output5, LOW);
            } else if (header.indexOf("GET /4/on") >= 0) {
              Serial.println("GPIO 4 on");
              output4State = "on";
              digitalWrite(output4, HIGH);
            } else if (header.indexOf("GET /4/off") >= 0) {
```

```
Serial.println("GPIO 4 off");
              output4State = "off";
              digitalWrite(output4, LOW);
            }
            // Відображення HTML-сторінки сервера
            client.println("<!DOCTYPE html><html>");
            client.println("<head><meta name=\"viewport\" 
content=\"width=device-width, initial-scale=1\">");
            client.println("<link rel=\"icon\" href=\"data:,\">");
            client.println("<style>html { font-family: Helvetica; 
display: inline-block; margin: 0px auto; text-align: center;}");
            client.println(".button { background-color: #195B6A; border: 
none; color: white; padding: 16px 40px;");
            client.println("text-decoration: none; font-size: 30px; 
margin: 2px; cursor: pointer; }");
            client.println(".button2 {background-color: 
#77878A;}</style></head>");
            client.println("<br/>body><h1>ESP8266 Web Server</h1>");
            client.println("<p>GPIO 5 - State " + output5State + "</p>");
            if (output5State=="off") {
              client.println("<p><a href=\"/5/on\"><button 
class=\"button\">ON</button></a></p>");
            } else {
              client.println("<p><a href=\"/5/off\"><button 
class=\"button button2\">OFF</button></a></p>");
            } 
            client.println("<p>GPIO 4 - State " + output4State + 
" </p>");
            if (output4State=="off") {
              client.println("<p><a href=\"/4/on\"><button 
class=\"button\">ON</button></a></p>");
            } else {
              client.println("<p><a href=\"/4/off\"><button 
class=\"button button2\">OFF</button></a></p>");
            }
            client.println("</body></html>");
            client.println();
           break;
          } else { 
            currentLine = "";
          }
        } else if (c != '\rceil) {
          currentLine += c;
        }
      }
    }
    header = "";
    // Завершення підключення
    client.stop();
    Serial.println("Client disconnected.");
    Serial.println("");
  }
}
```
*Примітка: Для завантаження коду необхідно натиснути на платі кнопку FLASH та утримувати її до початку завантаження.*

Після успішного завантаження відкрийте вікно Serial Monitor та переконайтеся, що модуль підключився до вашої мережі WiFi та дізнайтеся IPадресу, яку він отримав від точки доступу.

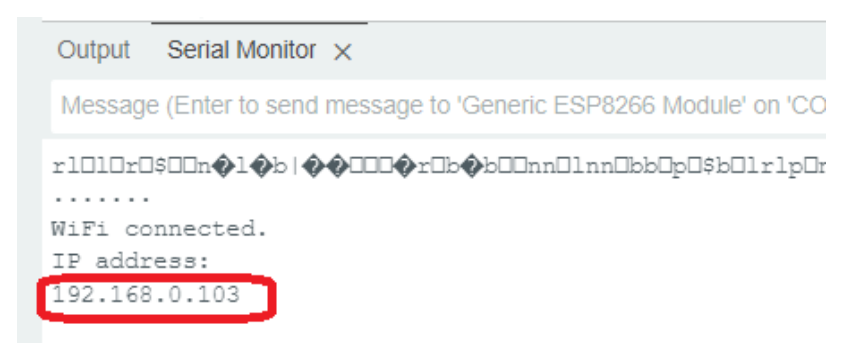

Рисунок 4.8 – Отримана від точки доступу IP-адреса

Тепер відкрийте будь-який браузер та перейдіть за отриманою вище IPадресою. Завантажена сторінка повинна виглядати як представлено на рисунку 4.9.

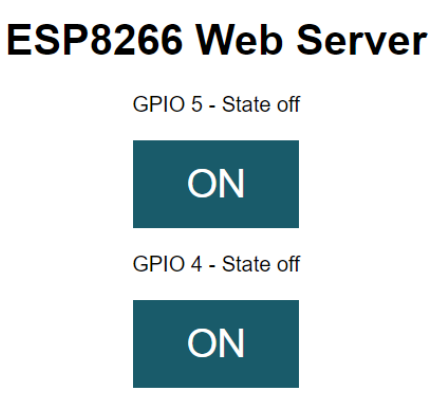

Рисунок 4.9 – Веб-інтерфейс сервера

Натискаючи кнопки GPIO відслідкуйте роботу світлодіодів.

### **Самостійна робота**

1) Доповніть дану схему ще одним світлодіодом та реалізуйте код його керуванням.

2) Доповніть дану схему датчиком DHT11 та реалізуйте відображення температури та вологості через веб-інтерфейс.